2 Mho has your vote: Voting models<br>
If from the Esri GeoInquiries™ collection for Government

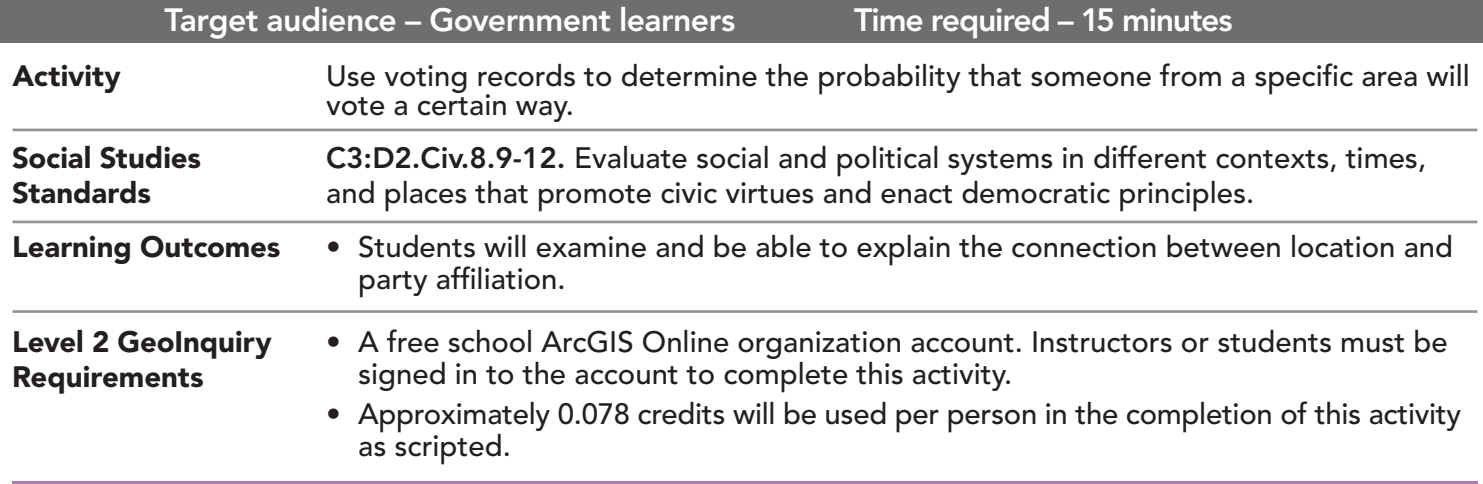

Map URL: http://esriurl.com/govGeoinquiry8

# $|?|$  Ask

**GOVERNMENT** 

LEVEL

## How can voting distributions be spatially represented?

- $\rightarrow$  Click the link above to launch the map.
- → In the upper-right corner, click Sign In and use your ArcGIS Online organization credentials to sign in.
- → With the Details button underlined, click the button, Show Contents of Map.
- $\rightarrow$  Turn off all layers.
- → Turn on the layer, 2016 Election By County.
- ? Using the legend and pop-ups, what information does the map show? *[Dots represent the percentage of voters who voted for the Democratic nominee and the Republican nominee in the 2016 election.]*

# <sup>1</sup> Acquire

### How can election data be examined on a state scale?

- → Add a filter to layer, 2016 Election By County. Set: state is Washington. (See the Filter ToolTip on page 2.)
- → Pan and zoom the map to the state of Washington.
- → Turn on the layer, 2016 Washington Election Results (Counties).
- → Using the layer's table, which county has the most support for Trump? (See Table ToolTip on page 2.) *[Lincoln – 77%]*
- ? Which county has the most support for Clinton? *[King 77%]*

# <sup>e</sup> Explore

## What type of analysis can be used to predict voter affiliation?

- → Click the button, Analysis. Expand Analyze Patterns and choose Interpolate Points.
- **–** Interpolating points allows prediction of values at new locations based on measurements from points.
- → In the Interpolate Points tool, set the following parameters:
- **D** Set to: 2016 Election By County
- 2 Set to: % DEM
- **3** Click Options, and for Clip Output To, choose 2016 Washington Election Results (Counties).
- 4 At the end of the default layer name, add a unique string such as: \_<**your initials\_date**>. Click Show Credits to ensure that there are 78 records being analyzed. Click Run Analysis.

# What does an interpolation show about voting trends?

- ʅ Turn off all layers except your new interpolated layer.
- → Examine the layer's legend to find out what the different colors mean.
- ? What percent of people in the darkest areas are predicted to vote Democratic? *[53% to 62%]*
- ? In the lightest areas? *[27% to 30%]*
- ? What inferences can be made about the relationship between voters' party affiliation and living in the Seattle area? *[The farther you live from Seattle, the less likely you are to vote for the Democratic Party.]*

 $\blacktriangleright$  Act

**E** Analyze

#### How can voter data be better communicated?

- ʅ Turn on the layers, 115th Congressional Districts and 2016 Election By County.
- ◆ Turn the new interpolated layer on and off as needed to examine the other layers.
- ? What are the advantages and disadvantages of an interpolated display in presenting voter data? *[Answers will vary.]*
- $\rightarrow$  Compare the three forms of displays.
- ? Which form is the most effective at displaying the information? Which is the least effective? *[Answers will vary.]*

## SET FILTER PARAMETERS VIEW A TABLE

- The Filter is only available for certain map layers.
- In the Contents pane, hover over a layer name and click the Filter button beneath the layer name.
- Set the Filter parameters.

- Tables are only available for certain map layers.
- In the Contents pane, hover over a layer and click the button, Show Table (under the layer name).
- In the table, click the field name and choose Sort Ascending or Sort Descending.

# Next Steps

Continue using an ArcGIS Online organizational account (www.esri.com/schools) to dig deeper into data using the analysis tools, and save your maps to your account.

THEN TRY THIS...

- **–** Explore other analysis tools to further understand 2016 voting trends.
- **–** Visit the GeoInquiry, *The Voters* to learn more about voting trends. See http://esriurl.com/govGeoInquiries.
- **–** Explore the Esri storymap, *Sending a Convincing Message* at http://esriurl.com/Geo62A

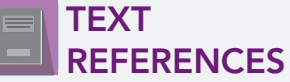

This GIS map has been cross-referenced to material in sections of chapters from these high school texts.

- *• Government Alive! Power, Politics, and You by Teachers' Curriculum Institute Chapter 10*
- *• We the People by Center for Civic Education Chapter 34*
- *• American Government and Politics Today by Wadsworth Cengage Learning Chapter 6*

WWW.ESRI.COM/GEOINQUIRIES copyright © 2018 Esri Version Q2b 2018. Send feedback: http://esriurl.com/GeoInquiryFeedback

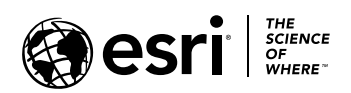

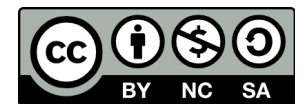